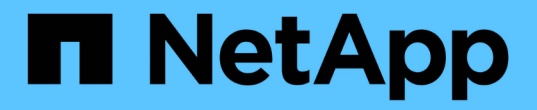

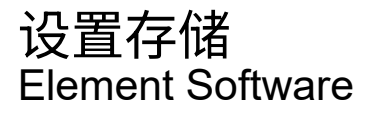

NetApp April 17, 2024

This PDF was generated from https://docs.netapp.com/zh-cn/elementsoftware/setup/concept\_setup\_configure\_a\_storage\_node.html on April 17, 2024. Always check docs.netapp.com for the latest.

# 目录

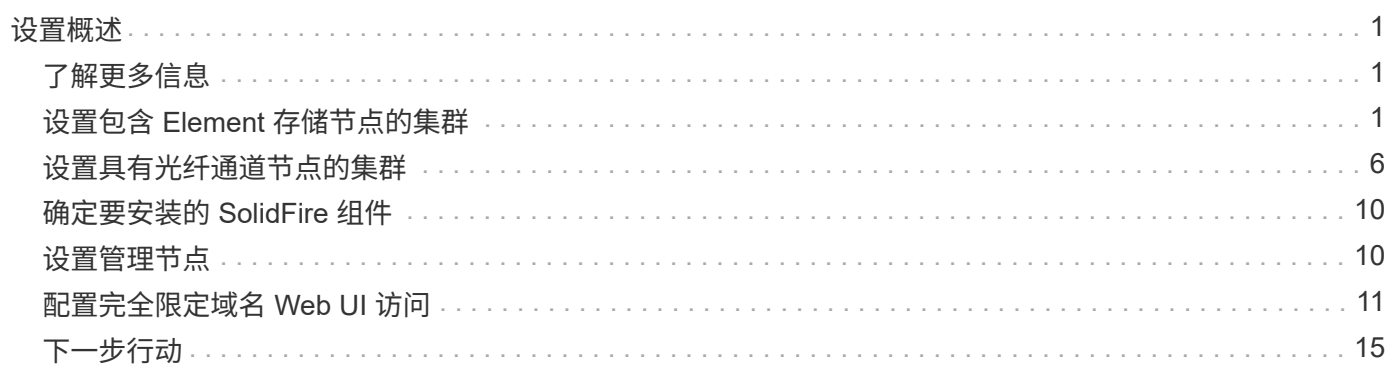

<span id="page-2-0"></span>设置概述

此时,您应已安装硬件。此硬件还包括 Element 软件。

接下来,您需要为您的环境设置存储系统。您可以使用存储节点或光纤通道节点设置集群,并在机架单元中安装 节点并为其布线并打开电源后使用 Element 软件对其进行管理。

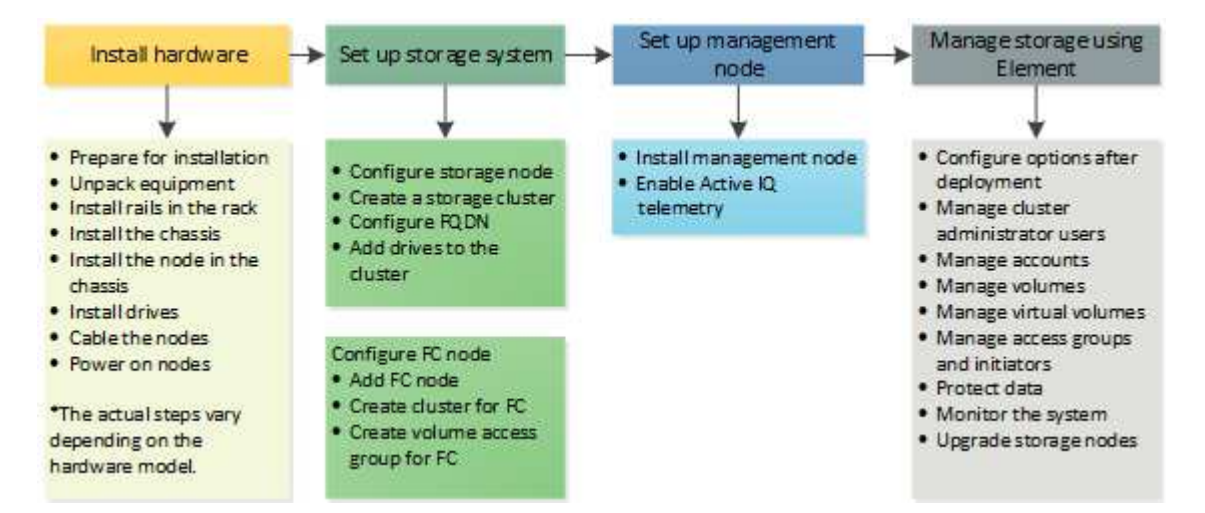

设置存储的步骤

- 1. 选择以下选项之一:
	- ["](#page-2-2)[使用存储节点设置集群](#page-2-2)["](#page-2-2)
	- ["](https://docs.netapp.com/zh-cn/element-software/setup/task_setup_cluster_with_fibre_channel_nodes.html)[设置具有光纤通道节点的集群](https://docs.netapp.com/zh-cn/element-software/setup/task_setup_cluster_with_fibre_channel_nodes.html)["](https://docs.netapp.com/zh-cn/element-software/setup/task_setup_cluster_with_fibre_channel_nodes.html)
- 2. ["](#page-11-0)[确定要安装的](#page-11-0) [SolidFire](#page-11-0) [组件](#page-11-0)["](#page-11-0)
- 3. ["](#page-11-1)[设置管理节点并启用](#page-11-1) [Active IQ](#page-11-1) [遥测](#page-11-1)["](#page-11-1)

## <span id="page-2-1"></span>了解更多信息

- ["](#page-16-0)[了解使用存储的后续步骤](#page-16-0)["](#page-16-0)
- ["SolidFire](https://docs.netapp.com/us-en/element-software/index.html) [和](https://docs.netapp.com/us-en/element-software/index.html) [Element](https://docs.netapp.com/us-en/element-software/index.html) [软件文档](https://docs.netapp.com/us-en/element-software/index.html)["](https://docs.netapp.com/us-en/element-software/index.html)

# <span id="page-2-2"></span>设置包含 **Element** 存储节点的集群

在机架单元中安装节点并为其布线并打开电源后,您可以使用 Element 软件设置包含存储 节点的集群并对其进行管理。然后,您可以在存储系统中安装和配置其他组件。

#### 步骤

- 1. ["](#page-3-0)[配置存储节点](#page-3-0)["](#page-3-0)
- 2. ["](#page-5-0)[创建存储集群](#page-5-0)["](#page-5-0)
- 3. ["](#page-6-0)[登录到](#page-6-0) [Element](#page-6-0) [软件用户界面](#page-6-0)["](#page-6-0)
- 4. ["](#page-7-1)[向集群添加驱动器](#page-7-1)["](#page-7-1)
- 5. ["](#page-11-0)[确定要安装的](#page-11-0) [SolidFire](#page-11-0) [组件](#page-11-0)["](#page-11-0)
- 6. ["](#page-11-1)[设置管理节点](#page-11-1)["](#page-11-1)

• ["SolidFire](https://docs.netapp.com/us-en/element-software/index.html) [和](https://docs.netapp.com/us-en/element-software/index.html) [Element](https://docs.netapp.com/us-en/element-software/index.html) [软件文档](https://docs.netapp.com/us-en/element-software/index.html)["](https://docs.netapp.com/us-en/element-software/index.html)

<span id="page-3-0"></span>配置存储节点

您必须先配置各个节点,然后才能将其添加到集群中。在机架单元中安装节点并为其布线 并打开其电源后,您可以使用每节点 UI 或节点终端用户界面( TUI )配置节点网络设 置。在继续操作之前,请确保您已获得节点的必要网络配置信息。

配置存储节点有两个选项:

- [每节点](#page-3-1) [UI](#page-3-1):使用每节点 UI 配置节点网络设置。
- [TUI](#page-4-0): 使用节点终端用户界面 ( TUI ) 配置节点。

您不能将使用 DHCP 分配的 IP 地址的节点添加到集群中。您可以使用 DHCP IP 地址在每节点 UI , TUI 或 API 中对节点进行初始配置。在此初始配置期间,您可以添加静态 IP 地址信息,以便将节点添加到集群中。

完成初始配置后,您可以使用节点的管理 IP 地址访问此节点。然后,您可以更改节点设置,将其添加到集群或 使用此节点创建集群。您还可以使用 Element 软件 API 方法配置新节点。

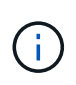

从 Element 11.0 开始,可以为节点的管理网络配置 IPv4 , IPv6 或这两个地址。此适用场景同时 用于存储节点和管理节点,但不支持 IPv6 的管理节点 11.3 及更高版本除外。创建集群时, MVIP 只能使用一个 IPv4 或 IPv6 地址,并且必须在所有节点上配置相应的地址类型。

<span id="page-3-1"></span>使用每节点 **UI** 配置存储节点

您可以使用每节点用户界面配置节点。

关于此任务

- 您可以将节点配置为具有 IPv4 或 IPv6 地址。
- 要访问节点,需要使用 TUI 中显示的 DHCP 地址。您不能使用 DHCP 地址向集群添加节点。

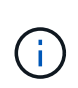

您应该为不同的子网配置管理(绑定 1G )和存储(绑定 10G )接口。通过绑定 1G 接口发 送存储流量时,为同一子网发生原因路由问题配置了绑定 1G 和绑定 10G 接口。如果必须使 用同一子网传输管理和存储流量,请手动配置管理流量以使用绑定 10G 接口。您可以使用每 个节点 UI 的 \* 集群设置 \* 页面对每个节点执行此操作。

#### 步骤

1. 在浏览器窗口中,输入节点的 DHCP IP 地址。

要访问此节点,必须添加扩展名`: 442`; 例如, <https://172.25.103.6:442>。

此时将打开 \* 网络设置 \* 选项卡, 并显示 \* 绑定 1G\* 部分。

- 2. 输入 1G 管理网络设置。
- 3. 单击 \* 应用更改 \* 。
- 4. 单击 \* 绑定 10G\* 以显示 10G 存储网络设置。
- 5. 输入 10G 存储网络设置。
- 6. 单击 \* 应用更改 \* 。
- 7. 单击 \* 集群设置 \* 。
- 8. 输入 10G 网络的主机名。
- 9. 输入集群名称。

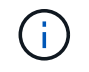

必须先将此名称添加到所有节点的配置中,然后才能创建集群。集群中的所有节点都必须具 有相同的集群名称。集群名称区分大小写。

10. 单击 \* 应用更改 \* 。

<span id="page-4-0"></span>使用 **TUI** 配置存储节点

您可以使用终端用户界面 ( Terminal User Interface , TUI ) 对新节点执行初始配置。

您应该为不同的子网配置绑定 1G (管理)和绑定 10G (存储)接口。为同一子网配置的绑定 1G 和绑定 10G 接口会在通过绑定 1G 接口发送存储流量时导致路由问题。如果必须使用同一子网传输管理和存储流量,请手动 配置管理流量以使用绑定 10G 接口。您可以使用 Element UI 的 \* 集群 \* > \* 节点 \* 页面对每个节点执行此操 作。

步骤

1. 将键盘和显示器连接到节点,然后打开节点电源。

TUI 的 NetApp 存储主菜单将显示在 tty1 终端上。

 $\mathbf{d}$ 

如果节点无法访问配置服务器, TUI 将显示一条错误消息。请检查配置服务器连接或网络连 接以解决此错误。

2. 选择 \* 网络 \* > \* 网络配置 \* 。

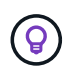

要在菜单中导航,请按向上或向下箭头键。要移至其他按钮或按钮中的字段,请按 \* 选项卡 \* 。要在字段之间导航,请使用向上或向下箭头键。

- 3. 选择 \* 绑定 1G (管理) \* 或 \* 绑定 10G (存储) \* 以配置节点的 1G 和 10G 网络设置。
- 4. 对于绑定模式和状态字段,按 \* 选项卡 \* 选择帮助按钮并确定可用选项。

集群中的所有节点都必须具有相同的集群名称。集群名称区分大小写。如果 DHCP 服务器在具有可用 IP 地 址的网络上运行,则 1GbE 地址将显示在 "Address" 字段中。

5. 按 \* 选项卡 \* 选择 \* 确定 \* 按钮并保存更改。

节点将处于待定状态,可以添加到现有集群或新集群。

- ["SolidFire](https://docs.netapp.com/us-en/element-software/index.html) [和](https://docs.netapp.com/us-en/element-software/index.html) [Element](https://docs.netapp.com/us-en/element-software/index.html) [软件文档](https://docs.netapp.com/us-en/element-software/index.html)["](https://docs.netapp.com/us-en/element-software/index.html)
- ["](https://docs.netapp.com/us-en/vcp/index.html)[适用于](https://docs.netapp.com/us-en/vcp/index.html) [vCenter Server](https://docs.netapp.com/us-en/vcp/index.html) [的](https://docs.netapp.com/us-en/vcp/index.html) [NetApp Element](https://docs.netapp.com/us-en/vcp/index.html) [插](https://docs.netapp.com/us-en/vcp/index.html)[件](https://docs.netapp.com/us-en/vcp/index.html)["](https://docs.netapp.com/us-en/vcp/index.html)

## <span id="page-5-0"></span>创建存储集群

您可以在配置完所有单个节点后创建存储集群。创建集群时,系统会自动为您创建集群管 理员用户帐户。集群管理员有权管理所有集群属性,并可创建其他集群管理员帐户。

您需要的内容

- 您已安装管理节点。
- 您已配置所有单个节点。

#### 关于此任务

在新节点配置期间,会为每个节点分配 1 G 或 10 G 管理 IP ( Management IP , MIP )地址。您必须使用在 配置期间创建的节点 IP 地址之一打开创建新集群页面。您使用的 IP 地址取决于您为集群管理选择的网络。

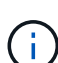

G)

如果要启用集群范围的 ["](https://docs.netapp.com/zh-cn/element-software/concepts/concept_solidfire_concepts_security.html#encryption-at-rest-software)[空闲](https://docs.netapp.com/zh-cn/element-software/concepts/concept_solidfire_concepts_security.html#encryption-at-rest-software)[软件加](https://docs.netapp.com/zh-cn/element-software/concepts/concept_solidfire_concepts_security.html#encryption-at-rest-software)[密](https://docs.netapp.com/zh-cn/element-software/concepts/concept_solidfire_concepts_security.html#encryption-at-rest-software)["](https://docs.netapp.com/zh-cn/element-software/concepts/concept_solidfire_concepts_security.html#encryption-at-rest-software) 对于SolidFire 全闪存存储集群、您必须在创建集群期间执 行此操作。从Element 12.5开始、您必须在创建集群期间在创建集群UI中启用空闲软件加密。对 于Element 12.3.x及更早版本、必须使用创建集群 ["CreateCluster"](https://docs.netapp.com/zh-cn/element-software/api/reference_element_api_createcluster.html) API方法、并 将EnleSoftwarePedionAtRest参数更改为 true。在集群上启用空闲软件加密后、将无法禁用 它。您可以 ["](https://docs.netapp.com/zh-cn/element-software/storage/task_system_manage_cluster_enable_and_disable_encryption_for_a_cluster.html)[启用和](https://docs.netapp.com/zh-cn/element-software/storage/task_system_manage_cluster_enable_and_disable_encryption_for_a_cluster.html)[禁](https://docs.netapp.com/zh-cn/element-software/storage/task_system_manage_cluster_enable_and_disable_encryption_for_a_cluster.html)[用](https://docs.netapp.com/zh-cn/element-software/storage/task_system_manage_cluster_enable_and_disable_encryption_for_a_cluster.html)["](https://docs.netapp.com/zh-cn/element-software/storage/task_system_manage_cluster_enable_and_disable_encryption_for_a_cluster.html) 创建集群后的空闲时基于硬件的加密。

创建新集群时,请考虑以下事项:

- 如果您使用的存储节点位于共享机箱中,则可能需要考虑使用保护域功能设计机箱级别的故 障保护。
- 如果未使用共享机箱,您可以定义自定义保护域布局。

#### 步骤

- 1. 在浏览器窗口中,输入 ` https://MIP:443`, 其中 MIP 是管理节点 IP 地址。
- 2. 在 Create a New Cluster 中,输入以下信息:
	- 管理 VIP : 1GbE 或 10GbE 网络上可路由的虚拟 IP ,用于执行网络管理任务。
		- $\left( \begin{array}{c} 1 \end{array} \right)$

您可以使用 IPv4 或 IPv6 地址创建新集群。

◦ iSCSI (存储) VIP : 10GbE 网络上用于存储和 iSCSI 发现的虚拟 IP 。

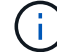

创建集群后,您无法更改 MVIP , SVIP 或集群名称。

◦ User name :用于对集群进行身份验证访问的主集群管理员用户名。您必须保存此用户名以供将来参 考。

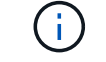

用户名和密码可以使用大写和小写字母,特殊字符和数字。

- Password :用于对集群进行身份验证访问的密码。您必须保存密码以供将来参考。默认情况下,双向数 据保护处于启用状态。您不能更改此设置。
- 3. 阅读最终用户许可协议,然后选择 \* 我同意 \* 。
- 4. \* 可选 \*: 在节点列表中,确保未选中不应包含在集群中的节点对应的复选框。

5. 选择 \* 创建集群 \* 。

根据集群中的节点数,系统可能需要几分钟的时间来创建集群。在配置正确的网络上,一个包含五个节点的 小型集群所需时间应少于一分钟。创建集群后, "Create a New Cluster" 窗口将重定向到集群的 MVIP URL 地址,并显示 Element UI 。

有关详细信息 **…**

- ["](https://docs.netapp.com/zh-cn/element-software/api/index.html)[使用](https://docs.netapp.com/zh-cn/element-software/api/index.html) [Element API](https://docs.netapp.com/zh-cn/element-software/api/index.html) [管理存储](https://docs.netapp.com/zh-cn/element-software/api/index.html)["](https://docs.netapp.com/zh-cn/element-software/api/index.html)
- ["SolidFire](https://docs.netapp.com/us-en/element-software/index.html) [和](https://docs.netapp.com/us-en/element-software/index.html) [Element](https://docs.netapp.com/us-en/element-software/index.html) [软件文档](https://docs.netapp.com/us-en/element-software/index.html)["](https://docs.netapp.com/us-en/element-software/index.html)
- ["](https://docs.netapp.com/us-en/vcp/index.html)[适用于](https://docs.netapp.com/us-en/vcp/index.html) [vCenter Server](https://docs.netapp.com/us-en/vcp/index.html) [的](https://docs.netapp.com/us-en/vcp/index.html) [NetApp Element](https://docs.netapp.com/us-en/vcp/index.html) [插](https://docs.netapp.com/us-en/vcp/index.html)[件](https://docs.netapp.com/us-en/vcp/index.html)["](https://docs.netapp.com/us-en/vcp/index.html)

<span id="page-6-0"></span>访问 **Element** 软件用户界面

您可以使用主集群节点的管理虚拟 IP ( MVIP ) 地址访问 Element UI 。

您必须确保在浏览器中禁用弹出窗口阻止程序和 NoScript 设置。

根据集群创建期间的配置,您可以使用 IPv4 或 IPv6 地址访问此 UI 。

#### 步骤

1. 选择以下选项之一:

。 IPv6: 输入 https://[IPv6\_MVIP\_address] 。例如:

https://[fd20:8b1e:b256:45a::1234]/

◦ IPv4 :输入 https://[IPv4 MVIP address] 。例如:

https://10.123.456.789/

2. 对于 DNS, 输入主机名。

3. 单击任何身份验证证书消息。

#### 有关详细信息 **…**

- ["SolidFire](https://docs.netapp.com/us-en/element-software/index.html) [和](https://docs.netapp.com/us-en/element-software/index.html) [Element](https://docs.netapp.com/us-en/element-software/index.html) [软件文档](https://docs.netapp.com/us-en/element-software/index.html)["](https://docs.netapp.com/us-en/element-software/index.html)
- ["](https://docs.netapp.com/us-en/vcp/index.html)[适用于](https://docs.netapp.com/us-en/vcp/index.html) [vCenter Server](https://docs.netapp.com/us-en/vcp/index.html) [的](https://docs.netapp.com/us-en/vcp/index.html) [NetApp Element](https://docs.netapp.com/us-en/vcp/index.html) [插](https://docs.netapp.com/us-en/vcp/index.html)[件](https://docs.netapp.com/us-en/vcp/index.html)["](https://docs.netapp.com/us-en/vcp/index.html)

## <span id="page-7-1"></span>向集群添加驱动器

向集群添加节点或在现有节点中安装新驱动器时,驱动器会自动注册为可用。您必须先使 用 Element UI 或 API 将驱动器添加到集群中,然后这些驱动器才能加入集群。

存在以下情况时,驱动器不会显示在 "Available Drives" 列表中:

- 驱动器处于 "Active" , "Removing" , "Erasing" 或 "Failed" 状态。
- 驱动器所属节点处于 "Pending" 状态。

#### 步骤

- 1. 从 Element 用户界面中,选择 \* 集群 \* > \* 驱动器 \* 。
- 2. 单击 \* 可用 \* 以查看可用驱动器列表。
- 3. 执行以下操作之一:
	- 。要添加单个驱动器,请单击要添加的驱动器的 \* 操作 \* 图标,然后单击 \* 添加 \* 。
	- 要添加多个驱动器,请选中要添加的驱动器对应的复选框,单击 \* 批量操作 \* ,然后单击 \* 添加 \* 。

```
== Find more information
* https://docs.netapp.com/us-en/element-software/index.html[SolidFire
and Element Software Documentation]
* https://docs.netapp.com/us-en/vcp/index.html[NetApp Element Plug-in
for vCenter Server^]
```
# <span id="page-7-0"></span>设置具有光纤通道节点的集群

在机架单元中安装节点并为其布线并打开电源后,您可以使用 Element 软件设置包含光纤 通道节点的集群并对其进行管理。然后,您可以在存储系统中安装和配置其他组件。

步骤

- 1. ["](#page-8-0)[配置光纤通道节点](#page-8-0)["](#page-8-0)
- 2. ["](#page-8-1)[使用光纤通道节点创建新集群](#page-8-1)["](#page-8-1)
- 3. ["](#page-9-0)[向集群添加光纤通道节点](#page-9-0)["](#page-9-0)
- 4. ["](#page-10-0)[为光纤通道节点设置分区](#page-10-0)["](#page-10-0)
- 5. ["](#page-10-1)[为光纤通道](#page-10-1)[客](#page-10-1)[户端创建](#page-10-1)[卷](#page-10-1)[访问组](#page-10-1)["](#page-10-1)
- 6. ["](#page-11-0)[确定要安装的](#page-11-0) [SolidFire](#page-11-0) [组件](#page-11-0)["](#page-11-0)
- 7. ["](#page-11-1)[设置管理节点](#page-11-1)["](#page-11-1)

## 了解更多信息

• ["SolidFire](https://docs.netapp.com/us-en/element-software/index.html) [和](https://docs.netapp.com/us-en/element-software/index.html) [Element](https://docs.netapp.com/us-en/element-software/index.html) [软件文档](https://docs.netapp.com/us-en/element-software/index.html)["](https://docs.netapp.com/us-en/element-software/index.html)

## <span id="page-8-0"></span>配置光纤通道节点

您可以通过光纤通道节点将集群连接到光纤通道网络结构。光纤通道节点成对添加,并在 主动 - 主动模式下运行(所有节点均主动处理集群的流量)。运行 Element 软件 9.0 及更 高版本的集群最多支持四个节点;运行先前版本的集群最多支持两个节点。

在配置光纤通道节点之前,必须确保满足以下条件:

- 至少有两个光纤通道节点连接到光纤通道交换机。
- 所有 SolidFire 光纤通道端口都应连接到您的光纤通道网络结构。四个 SolidFire 绑定 10G 网络连接应在交 换机级别连接到一个 LACP 绑定组中。这样可以使光纤通道系统获得最佳整体性能。
- 查看并验证此 NetApp 知识库文章中包含的所有光纤通道集群最佳实践。

#### ["SolidFire FC](https://kb.netapp.com/Advice_and_Troubleshooting/Data_Storage_Software/Element_Software/SolidFire_FC_cluster_best_practice) [集群](https://kb.netapp.com/Advice_and_Troubleshooting/Data_Storage_Software/Element_Software/SolidFire_FC_cluster_best_practice)[最佳实践](https://kb.netapp.com/Advice_and_Troubleshooting/Data_Storage_Software/Element_Software/SolidFire_FC_cluster_best_practice)["](https://kb.netapp.com/Advice_and_Troubleshooting/Data_Storage_Software/Element_Software/SolidFire_FC_cluster_best_practice)

光纤通道节点和存储节点的网络和集群配置步骤相同。

在使用光纤通道节点和 SolidFire 存储节点创建新集群时, Element UI 中会提供这些节点的全球通用端口名称( WWPN )地址。您可以使用 WWPN 地址对光纤通道交换机进行分区。

在使用节点创建新集群时, WWPN 会注册到系统中。在 Element UI 中, 您可以从 "Cluster (集群) " 选项卡 的 "FC Ports" ( FC 端口)选项卡的 "WWPN " 列中找到 WWPN 地址。

了解更多信息

[向集群添加光纤通道节点](#page-9-0)

[使用光纤通道节点创建新集群](#page-8-1)

<span id="page-8-1"></span>使用光纤通道节点创建新集群

您可以在配置各个光纤通道节点后创建新集群。创建集群时,系统会自动为您创建集群管 理员用户帐户。集群管理员有权管理所有集群属性,并可创建其他集群管理员帐户。

在新节点配置期间,会为每个节点分配 1 G 或 10 G 管理 IP ( Management IP , MIP )地址。您必须使用在 配置期间创建的节点 IP 地址之一打开创建新集群页面。您使用的 IP 地址取决于您为集群管理选择的网络。

您需要的内容

您已配置各个光纤通道节点。

步骤

1. 在浏览器窗口中,输入节点 MIP 地址。

- 2. 在 Create a New Cluster 中, 输入以下信息:
	- 管理 VIP : 1GbE 或 10GbE 网络上可路由的虚拟 IP ,用于执行网络管理任务。
	- iSCSI (存储) VIP : 10GbE 网络上用于存储和 iSCSI 发现的虚拟 IP 。
		- ή.

创建集群后,您将无法更改 SVIP 。

◦ User name :用于对集群进行身份验证访问的主集群管理员用户名。您必须保存此用户名以供将来参 考。

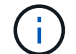

您可以使用大写和小写字母,特殊字符和数字作为用户名。

- Password :用于对集群进行身份验证访问的密码。您必须保存此用户名以供将来参考。默认情况下,双 向数据保护处于启用状态。您不能更改此设置。
- 3. 阅读最终用户许可协议,然后单击 \* 我同意 \* 。
- 4. \* 可选 \* : 在节点列表中,确保未选中不应包含在集群中的节点对应的复选框。
- 5. 单击 \* 创建集群 \* 。

根据集群中的节点数,系统可能需要几分钟的时间来创建集群。在配置正确的网络上,一个包含五个节点的 小型集群所需时间应少于一分钟。创建集群后, "Create a New Cluster" 窗口将重定向到集群的 MVIP URL 地址,并显示 Web UI 。

了解更多信息

- ["SolidFire](https://docs.netapp.com/us-en/element-software/index.html) [和](https://docs.netapp.com/us-en/element-software/index.html) [Element](https://docs.netapp.com/us-en/element-software/index.html) [软件文档](https://docs.netapp.com/us-en/element-software/index.html)["](https://docs.netapp.com/us-en/element-software/index.html)
- ["](https://docs.netapp.com/us-en/vcp/index.html)[适用于](https://docs.netapp.com/us-en/vcp/index.html) [vCenter Server](https://docs.netapp.com/us-en/vcp/index.html) [的](https://docs.netapp.com/us-en/vcp/index.html) [NetApp Element](https://docs.netapp.com/us-en/vcp/index.html) [插](https://docs.netapp.com/us-en/vcp/index.html)[件](https://docs.netapp.com/us-en/vcp/index.html)["](https://docs.netapp.com/us-en/vcp/index.html)

<span id="page-9-0"></span>向集群添加光纤通道节点

您可以在需要更多存储时或在创建集群期间向集群添加光纤通道节点。首次启动光纤通道 节点时,需要对其进行初始配置。配置节点后,它将显示在待定节点列表中,您可以将其 添加到集群中。

集群中每个光纤通道节点上的软件版本必须兼容。将光纤通道节点添加到集群时,集群会根据需要在新节点上安 装集群版本的 Element 。

步骤

- 1. 选择 \* 集群 \* > \* 节点 \* 。
- 2. 单击 \* 待定 \* 以查看待定节点列表。
- 3. 执行以下操作之一:
	- 要添加单个节点,请单击要添加的节点对应的 \* 操作 \* 图标。
	- 要添加多个节点,请选中要添加的节点对应的复选框,然后选中 \* 批量操作 \* 。

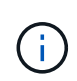

如果要添加的节点的 Element 版本与集群上运行的版本不同,则集群会异步将此节点更 新为集群主节点上运行的 Element 版本。更新节点后,它会自动将自己添加到集群中。 在此异步过程中,节点将处于 pendingActive 状态。

4. 单击 \* 添加 \* 。

此节点将显示在活动节点列表中。

- ["SolidFire](https://docs.netapp.com/us-en/element-software/index.html) [和](https://docs.netapp.com/us-en/element-software/index.html) [Element](https://docs.netapp.com/us-en/element-software/index.html) [软件文档](https://docs.netapp.com/us-en/element-software/index.html)["](https://docs.netapp.com/us-en/element-software/index.html)
- ["](https://docs.netapp.com/us-en/vcp/index.html)[适用于](https://docs.netapp.com/us-en/vcp/index.html) [vCenter Server](https://docs.netapp.com/us-en/vcp/index.html) [的](https://docs.netapp.com/us-en/vcp/index.html) [NetApp Element](https://docs.netapp.com/us-en/vcp/index.html) [插](https://docs.netapp.com/us-en/vcp/index.html)[件](https://docs.netapp.com/us-en/vcp/index.html)["](https://docs.netapp.com/us-en/vcp/index.html)

## <span id="page-10-0"></span>为光纤通道节点设置分区

在使用光纤通道节点和 SolidFire 存储节点创建新集群时,这些节点的全球通用端口名称( WWPN )地址将显示在 Web UI 中。您可以使用 WWPN 地址对光纤通道交换机进行分 区。

在使用节点创建新集群时, WWPN 会注册到系统中。在 Element UI 中, 您可以从 "Cluster (集群) " 选项卡 的 "FC Ports" (FC 端口) 选项卡的 "WWPN " 列中找到 WWPN 地址。

了解更多信息

- ["SolidFire](https://docs.netapp.com/us-en/element-software/index.html) [和](https://docs.netapp.com/us-en/element-software/index.html) [Element](https://docs.netapp.com/us-en/element-software/index.html) [软件文档](https://docs.netapp.com/us-en/element-software/index.html)["](https://docs.netapp.com/us-en/element-software/index.html)
- ["](https://docs.netapp.com/us-en/vcp/index.html)[适用于](https://docs.netapp.com/us-en/vcp/index.html) [vCenter Server](https://docs.netapp.com/us-en/vcp/index.html) [的](https://docs.netapp.com/us-en/vcp/index.html) [NetApp Element](https://docs.netapp.com/us-en/vcp/index.html) [插](https://docs.netapp.com/us-en/vcp/index.html)[件](https://docs.netapp.com/us-en/vcp/index.html)["](https://docs.netapp.com/us-en/vcp/index.html)

## <span id="page-10-1"></span>为光纤通道客户端创建卷访问组

通过卷访问组,可以在光纤通道客户端和 SolidFire 存储系统上的卷之间进行通信。将光纤 通道客户端启动程序( WWPN) 映射到卷访问组中的卷可以在光纤通道网络和 SolidFire 卷之间实现安全的数据 I/O 。

您还可以将 iSCSI 启动程序添加到卷访问组;这样,启动程序就可以访问卷访问组中的相同卷。

#### 步骤

- 1. 单击 \* 管理 \* > \* 访问组 \* 。
- 2. 单击 \* 创建访问组 \* 。
- 3. 在 \* 名称 \* 字段中输入卷访问组的名称。
- 4. 从 \* 未绑定光纤通道启动程序 \* 列表中选择并添加光纤通道启动程序。

 $\mathbf{f}$ 

您可以稍后添加或删除启动程序。

- 5. \* 可选: \* 从 \* 启动程序 \* 列表中选择并添加 iSCSI 启动程序。
- 6. 要将卷附加到访问组,请执行以下步骤:
	- a. 从 \* 卷 \* 列表中选择一个卷。
	- b. 单击 \* 附加卷 \* 。
- 7. 单击 \* 创建访问组 \* 。

### 了解更多信息

• ["SolidFire](https://docs.netapp.com/us-en/element-software/index.html) [和](https://docs.netapp.com/us-en/element-software/index.html) [Element](https://docs.netapp.com/us-en/element-software/index.html) [软件文档](https://docs.netapp.com/us-en/element-software/index.html)["](https://docs.netapp.com/us-en/element-software/index.html)

• ["](https://docs.netapp.com/us-en/vcp/index.html)[适用于](https://docs.netapp.com/us-en/vcp/index.html) [vCenter Server](https://docs.netapp.com/us-en/vcp/index.html) [的](https://docs.netapp.com/us-en/vcp/index.html) [NetApp Element](https://docs.netapp.com/us-en/vcp/index.html) [插](https://docs.netapp.com/us-en/vcp/index.html)[件](https://docs.netapp.com/us-en/vcp/index.html)["](https://docs.netapp.com/us-en/vcp/index.html)

# <span id="page-11-0"></span>确定要安装的 **SolidFire** 组件

根据配置和部署选项,您可能需要检查应安装的 SolidFire 组件,例如管理节点, Active IQ 和 NetApp 监控代理( NMA )。

下表列出了其他组件,并指示是否应安装它们。

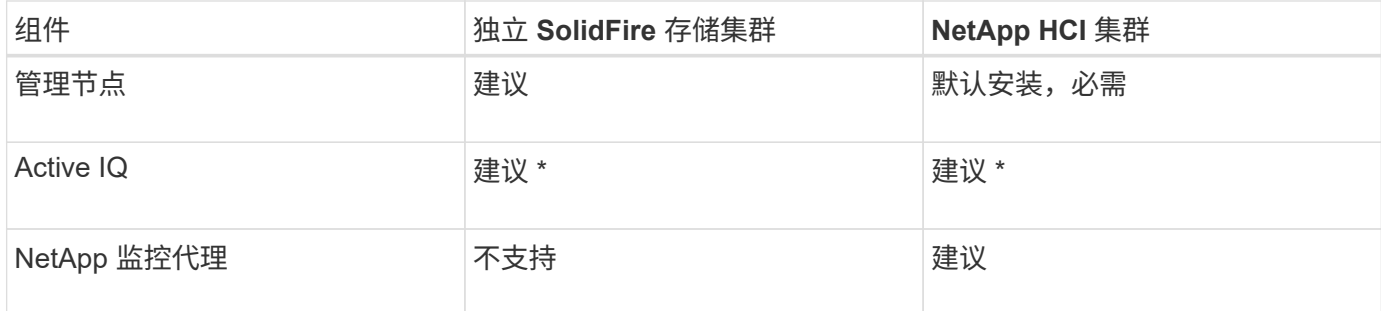

具有容量许可的 SolidFire 存储集群需要使用 \* Active IQ 。

步骤

- 1. 确定应安装哪些组件。
- 2. 按照完成安装 ["](https://docs.netapp.com/zh-cn/element-software/mnode/task_mnode_install.html)[安装管理节点](https://docs.netapp.com/zh-cn/element-software/mnode/task_mnode_install.html)["](https://docs.netapp.com/zh-cn/element-software/mnode/task_mnode_install.html) 操作步骤

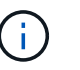

要设置 Active IQ ,请使用设置脚本中的 `-metry\_active` 参数启用数据收集以供 Active IQ 分 析。

3. 有关 NetApp 监控代理的信息,请参见此部分 ["](https://docs.netapp.com/zh-cn/element-software/mnode/task_mnode_enable_activeIQ.html)[操作步骤](https://docs.netapp.com/zh-cn/element-software/mnode/task_mnode_enable_activeIQ.html)["](https://docs.netapp.com/zh-cn/element-software/mnode/task_mnode_enable_activeIQ.html)。

有关详细信息 **…**

- ["SolidFire](https://docs.netapp.com/us-en/element-software/index.html) [和](https://docs.netapp.com/us-en/element-software/index.html) [Element](https://docs.netapp.com/us-en/element-software/index.html) [软件文档](https://docs.netapp.com/us-en/element-software/index.html)["](https://docs.netapp.com/us-en/element-software/index.html)
- ["](https://docs.netapp.com/us-en/vcp/index.html)[适用于](https://docs.netapp.com/us-en/vcp/index.html) [vCenter Server](https://docs.netapp.com/us-en/vcp/index.html) [的](https://docs.netapp.com/us-en/vcp/index.html) [NetApp Element](https://docs.netapp.com/us-en/vcp/index.html) [插](https://docs.netapp.com/us-en/vcp/index.html)[件](https://docs.netapp.com/us-en/vcp/index.html)["](https://docs.netapp.com/us-en/vcp/index.html)

# <span id="page-11-1"></span>设置管理节点

您可以安装 NetApp Element 软件管理节点( mNode )来升级和提供系统服务,管理集群 资产和设置,运行系统测试和实用程序,以及启用 NetApp 支持访问以进行故障排除。

1. 请参见 ["](https://docs.netapp.com/zh-cn/element-software/mnode/task_mnode_install.html)[安装管理节点](https://docs.netapp.com/zh-cn/element-software/mnode/task_mnode_install.html)["](https://docs.netapp.com/zh-cn/element-software/mnode/task_mnode_install.html) 文档。

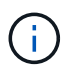

要设置 Active IQ , 请使用设置脚本中的 `-metry active` 参数启用数据收集以供 Active IQ 分 析。

- ["SolidFire](https://docs.netapp.com/us-en/element-software/index.html) [和](https://docs.netapp.com/us-en/element-software/index.html) [Element](https://docs.netapp.com/us-en/element-software/index.html) [软件文档](https://docs.netapp.com/us-en/element-software/index.html)["](https://docs.netapp.com/us-en/element-software/index.html)
- ["](https://docs.netapp.com/us-en/vcp/index.html)[适用于](https://docs.netapp.com/us-en/vcp/index.html) [vCenter Server](https://docs.netapp.com/us-en/vcp/index.html) [的](https://docs.netapp.com/us-en/vcp/index.html) [NetApp Element](https://docs.netapp.com/us-en/vcp/index.html) [插](https://docs.netapp.com/us-en/vcp/index.html)[件](https://docs.netapp.com/us-en/vcp/index.html)["](https://docs.netapp.com/us-en/vcp/index.html)

# <span id="page-12-0"></span>配置完全限定域名 **Web UI** 访问

使用 NetApp Element 软件 12.2 或更高版本的 SolidFire 全闪存存储, 您可以使用完全限 定域名( FQDN )访问存储集群 Web 界面。如果要使用 FQDN 访问 Web 用户界面,例 如 Element Web UI ,每节点 UI 或管理节点 UI ,则必须先添加存储集群设置以确定集群 使用的 FQDN 。

通过此过程,集群可以正确重定向登录会话,并改进与外部服务的集成,例如用于多因素身份验证的密钥管理器 和身份提供程序。

您需要的内容

- 此功能需要 Element 12.2 或更高版本。
- 使用 NetApp Hybrid Cloud Control REST API 配置此功能需要使用管理服务 215 或更高版本。
- 使用 NetApp Hybrid Cloud Control UI 配置此功能需要管理服务 2.19 或更高版本。
- 要使用 REST API ,必须已部署运行 11.5 或更高版本的管理节点。
- 您需要管理节点和每个存储集群的完全限定域名,这些域名可以正确解析为管理节点 IP 地址和每个存储集 群 IP 地址。

您可以使用 NetApp Hybrid Cloud Control 和 REST API 配置或删除 FQDN Web UI 访问。您还可以对配置不正 确的 FQDN 进行故障排除。

- [使用](#page-12-1) [NetApp Hybrid Cloud Control](#page-12-1) [配置](#page-12-1) [FQDN Web UI](#page-12-1) [访问](#page-12-1)
- [使用](#page-13-0) [REST API](#page-13-0) [配置](#page-13-0) [FQDN Web UI](#page-13-0) [访问](#page-13-0)
- [使用](#page-14-0) [NetApp Hybrid Cloud Control](#page-14-0) [删](#page-14-0)[除](#page-14-0) [FQDN Web UI](#page-14-0) [访问](#page-14-0)
- [使用](#page-14-1) [REST API](#page-14-1) [删](#page-14-1)[除](#page-14-1) [FQDN Web UI](#page-14-1) [访问](#page-14-1)
- [故障排除]

## <span id="page-12-1"></span>使用 **NetApp Hybrid Cloud Control** 配置 **FQDN Web UI** 访问

### 步骤

1. 在Web浏览器中打开管理节点的IP地址:

https://<ManagementNodeIP>

- 2. 通过提供存储集群管理员凭据登录到 NetApp Hybrid Cloud Control 。
- 3. 选择页面右上角的菜单图标。
- 4. 选择 \* 配置 \* 。
- 5. 在 \* 完全限定域名 \* 窗格中, 选择 \* 设置 \* 。
- $6.$  在显示的窗口中,输入管理节点和每个存储集群的 FQDN 。
- 7. 选择 \* 保存 \* 。

( i )

"\* 完全限定域名 \* " 窗格列出了每个存储集群及其关联的 MVIP 和 FQDN 。

只有设置了 FQDN 的已连接存储集群才会在 \* 完全限定域名 \* 窗格中列出。

## <span id="page-13-0"></span>使用 **REST API** 配置 **FQDN Web UI** 访问

步骤

- 1. 确保为网络环境正确配置了 Element 存储节点和 mNode 的 DNS ,以便可以解析环境中的 FQDN 。要设置 DNS ,请转到存储节点的每节点 UI 和管理节点,然后选择 \* 网络设置 \* > \* 管理网络 \* 。
	- a. 存储节点的每节点 UI: [https://<storage\\_node\\_management\\_IP>:442](https://<storage_node_management_IP>:442)
	- b. 管理节点的每节点 UI: https://<management node IP>:442
- 2. 使用 Element API 更改存储集群设置。
	- a. 访问 Element API 并使用创建以下集群接口首选项 ["CreateClusterInterfacePreference"](https://docs.netapp.com/zh-cn/element-software/api/reference_element_api_createclusterinterfacepreference.html) API 方法, 插入 集群 MVIP FQDN 作为首选项值:
		- 名称: mVIP\_FQDN
		- <sup>值</sup>: 集群 MVIP 的完全限定域<sup>名</sup>

在此示例中, FQDN=storagecluster.my.org :

```
https://<Cluster_MVIP>/json-rpc/12.2?
method=CreateClusterInterfacePreference&name=mvip_fqdn&value=storageclus
ter.my.org
```
- 3. 在管理节点上使用 REST API 更改管理节点设置:
	- a. 输入管理节点 IP 地址并后跟 `/mnode/2/` ,以访问管理节点的 REST API UI

例如:

[https://<management\\_node\\_IP>/mnode/2/](https://<management_node_IP>/mnode/2/)

- a. 单击 \* 授权 \* 或任何锁定图标,然后输入集群用户名和密码。
- b. 输入客户端 ID mnode-client 。
- c. 单击 \* 授权 \* 开始会话,然后关闭窗口。
- d. 从服务器列表中,选择 mnode2 。
- e. 单击 \* 获取 /settings\* 。
- f. 单击 \* 试用 \* 。
- g. 单击 \* 执行 \* 。
- h. 记录响应正文中报告的所有代理设置。
- i. 单击 \* PUT/setttings\* 。
- j. 单击 \* 试用 \* 。
- k. 在请求正文区域中,输入管理节点 FQDN 作为 mnode fqdn 参数的值。
- l. 输入先前在请求正文的其余参数中记录的任何代理设置值。如果将代理参数留空或未将其包含在请求正 文中,则现有代理设置将被删除。
- m. 单击 \* 执行 \* 。

## <span id="page-14-0"></span>使用 **NetApp Hybrid Cloud Control** 删除 **FQDN Web UI** 访问

您可以使用此操作步骤删除管理节点和存储集群的 FQDN Web 访问。

#### 步骤

- 1. 在 \* 完全限定域名 \* 窗格中,选择 \* 编辑 \* 。
- 2. 在显示的窗口中,删除 \* FQDN \* 文本字段中的内容。
- 3. 选择 \* 保存 \* 。

此窗口将关闭,并且 FQDN 不再列在 \* 完全限定域名 \* 窗格中。

## <span id="page-14-1"></span>使用 **REST API** 删除 **FQDN Web UI** 访问

#### 步骤

- 1. 使用 Element API 更改存储集群设置。
	- a. 使用 DDeleteClusterInterfacePreference API 方法访问 Element API 并删除以下集群接口首选 项:
		- 名称: mVIP\_FQDN

例如:

```
https://<Cluster_MVIP>/json-
rpc/12.2?method=DeleteClusterInterfacePreference&name=mvip_fqdn
```
- 2. 在管理节点上使用 REST API 更改管理节点设置:
	- a. 输入管理节点 IP 地址并后跟 `/mnode/2/`, 以访问管理节点的 REST API UI例如:

https://<management\_node\_IP>/mnode/2/

b. 选择 \* 授权 \* 或任何锁定图标,然后输入 Element 集群用户名和密码。

c. 输入客户端 ID mnode-client 。

- d. 选择 \* 授权 \* 以开始会话。
- e. 关闭窗口。
- f. 选择 \* PUT /settings\* 。
- g. 选择 \* 试用 \* 。
- h. 在请求正文区域中,请勿为 mnode fqdn 参数输入值。此外,还应指定是否应使用代理(true 或 false )作为 use\_proxy 参数。

```
{
 "mnode_fqdn": "",
"use proxy": false
}
```
i. 选择 \* 执行 \* 。

故障排除

如果 FQDN 配置不正确,则在访问管理节点,存储集群或同时访问这两者时可能会出现问题。请使用以下信息 帮助对问题描述进行故障排除。

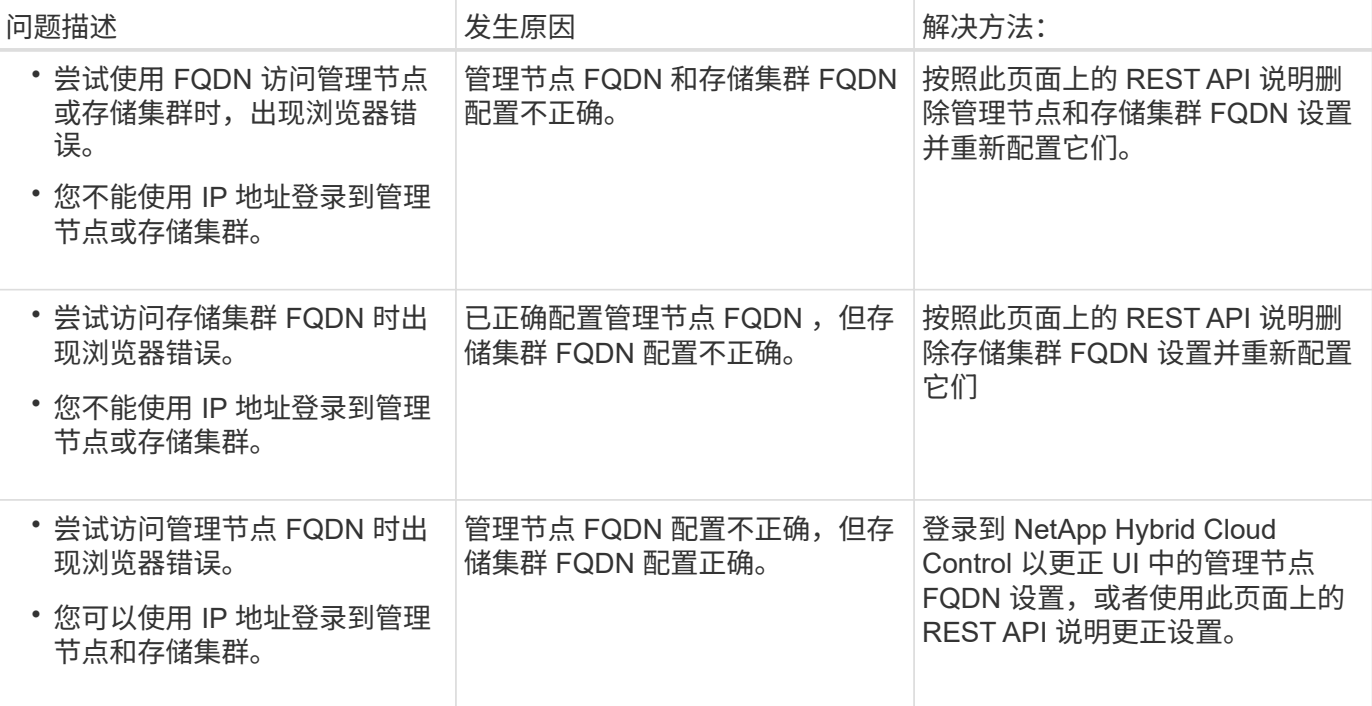

## 了解更多信息

- ["SolidFire](https://docs.netapp.com/us-en/element-software/index.html) [和](https://docs.netapp.com/us-en/element-software/index.html) [Element](https://docs.netapp.com/us-en/element-software/index.html) [软件文档](https://docs.netapp.com/us-en/element-software/index.html)["](https://docs.netapp.com/us-en/element-software/index.html)
- ["](https://docs.netapp.com/us-en/vcp/index.html)[适用于](https://docs.netapp.com/us-en/vcp/index.html) [vCenter Server](https://docs.netapp.com/us-en/vcp/index.html) [的](https://docs.netapp.com/us-en/vcp/index.html) [NetApp Element](https://docs.netapp.com/us-en/vcp/index.html) [插](https://docs.netapp.com/us-en/vcp/index.html)[件](https://docs.netapp.com/us-en/vcp/index.html)["](https://docs.netapp.com/us-en/vcp/index.html)

# <span id="page-16-0"></span>下一步行动

设置 Element 软件后,您可以通过完成以下部分选项来管理存储:

- ["](#page-6-0)[访问](#page-6-0) [Element](#page-6-0) [软件用户界面](#page-6-0)["](#page-6-0)
- ["](https://docs.netapp.com/zh-cn/element-software/storage/task_post_deploy_configure_system_options.html)[在部](https://docs.netapp.com/zh-cn/element-software/storage/task_post_deploy_configure_system_options.html)[署](https://docs.netapp.com/zh-cn/element-software/storage/task_post_deploy_configure_system_options.html)[后配置](https://docs.netapp.com/zh-cn/element-software/storage/task_post_deploy_configure_system_options.html) [SolidFire](https://docs.netapp.com/zh-cn/element-software/storage/task_post_deploy_configure_system_options.html) [系统选项](https://docs.netapp.com/zh-cn/element-software/storage/task_post_deploy_configure_system_options.html)["](https://docs.netapp.com/zh-cn/element-software/storage/task_post_deploy_configure_system_options.html)
- ["](https://docs.netapp.com/zh-cn/element-software/storage/concept_system_manage_accounts_overview.html)[管理](https://docs.netapp.com/zh-cn/element-software/storage/concept_system_manage_accounts_overview.html)[帐](https://docs.netapp.com/zh-cn/element-software/storage/concept_system_manage_accounts_overview.html)[户](https://docs.netapp.com/zh-cn/element-software/storage/concept_system_manage_accounts_overview.html)["](https://docs.netapp.com/zh-cn/element-software/storage/concept_system_manage_accounts_overview.html)
- ["](https://docs.netapp.com/zh-cn/element-software/storage/concept_system_manage_system_management.html)[管理您的系统](https://docs.netapp.com/zh-cn/element-software/storage/concept_system_manage_system_management.html)["](https://docs.netapp.com/zh-cn/element-software/storage/concept_system_manage_system_management.html)
- ["](https://docs.netapp.com/zh-cn/element-software/storage/concept_data_manage_data_management.html)[管理](https://docs.netapp.com/zh-cn/element-software/storage/concept_data_manage_data_management.html)[卷](https://docs.netapp.com/zh-cn/element-software/storage/concept_data_manage_data_management.html)[和](https://docs.netapp.com/zh-cn/element-software/storage/concept_data_manage_data_management.html)[虚拟卷](https://docs.netapp.com/zh-cn/element-software/storage/concept_data_manage_data_management.html)["](https://docs.netapp.com/zh-cn/element-software/storage/concept_data_manage_data_management.html)
- ["](https://docs.netapp.com/zh-cn/element-software/storage/concept_data_protection.html)[保](https://docs.netapp.com/zh-cn/element-software/storage/concept_data_protection.html)[护](https://docs.netapp.com/zh-cn/element-software/storage/concept_data_protection.html)[您的](https://docs.netapp.com/zh-cn/element-software/storage/concept_data_protection.html)[数据](https://docs.netapp.com/zh-cn/element-software/storage/concept_data_protection.html)["](https://docs.netapp.com/zh-cn/element-software/storage/concept_data_protection.html)
- ["](https://docs.netapp.com/zh-cn/element-software/storage/concept_system_monitoring_and_troubleshooting.html)[对系统进行](https://docs.netapp.com/zh-cn/element-software/storage/concept_system_monitoring_and_troubleshooting.html)[故障排](https://docs.netapp.com/zh-cn/element-software/storage/concept_system_monitoring_and_troubleshooting.html)[除](https://docs.netapp.com/zh-cn/element-software/storage/concept_system_monitoring_and_troubleshooting.html)["](https://docs.netapp.com/zh-cn/element-software/storage/concept_system_monitoring_and_troubleshooting.html)

## 了解更多信息

- ["SolidFire](https://docs.netapp.com/us-en/element-software/index.html) [和](https://docs.netapp.com/us-en/element-software/index.html) [Element](https://docs.netapp.com/us-en/element-software/index.html) [软件文档](https://docs.netapp.com/us-en/element-software/index.html)["](https://docs.netapp.com/us-en/element-software/index.html)
- ["](https://docs.netapp.com/sfe-122/topic/com.netapp.ndc.sfe-vers/GUID-B1944B0E-B335-4E0B-B9F1-E960BF32AE56.html)[早](https://docs.netapp.com/sfe-122/topic/com.netapp.ndc.sfe-vers/GUID-B1944B0E-B335-4E0B-B9F1-E960BF32AE56.html)[期版本的](https://docs.netapp.com/sfe-122/topic/com.netapp.ndc.sfe-vers/GUID-B1944B0E-B335-4E0B-B9F1-E960BF32AE56.html) [NetApp SolidFire](https://docs.netapp.com/sfe-122/topic/com.netapp.ndc.sfe-vers/GUID-B1944B0E-B335-4E0B-B9F1-E960BF32AE56.html) [和](https://docs.netapp.com/sfe-122/topic/com.netapp.ndc.sfe-vers/GUID-B1944B0E-B335-4E0B-B9F1-E960BF32AE56.html) [Element](https://docs.netapp.com/sfe-122/topic/com.netapp.ndc.sfe-vers/GUID-B1944B0E-B335-4E0B-B9F1-E960BF32AE56.html) [产品](https://docs.netapp.com/sfe-122/topic/com.netapp.ndc.sfe-vers/GUID-B1944B0E-B335-4E0B-B9F1-E960BF32AE56.html)[的文档](https://docs.netapp.com/sfe-122/topic/com.netapp.ndc.sfe-vers/GUID-B1944B0E-B335-4E0B-B9F1-E960BF32AE56.html)["](https://docs.netapp.com/sfe-122/topic/com.netapp.ndc.sfe-vers/GUID-B1944B0E-B335-4E0B-B9F1-E960BF32AE56.html)
- ["](https://docs.netapp.com/us-en/vcp/index.html)[适用于](https://docs.netapp.com/us-en/vcp/index.html) [vCenter Server](https://docs.netapp.com/us-en/vcp/index.html) [的](https://docs.netapp.com/us-en/vcp/index.html) [NetApp Element](https://docs.netapp.com/us-en/vcp/index.html) [插](https://docs.netapp.com/us-en/vcp/index.html)[件](https://docs.netapp.com/us-en/vcp/index.html)["](https://docs.netapp.com/us-en/vcp/index.html)

#### 版权信息

版权所有 © 2024 NetApp, Inc.。保留所有权利。中国印刷。未经版权所有者事先书面许可,本文档中受版权保 护的任何部分不得以任何形式或通过任何手段(图片、电子或机械方式,包括影印、录音、录像或存储在电子检 索系统中)进行复制。

从受版权保护的 NetApp 资料派生的软件受以下许可和免责声明的约束:

本软件由 NetApp 按"原样"提供,不含任何明示或暗示担保,包括但不限于适销性以及针对特定用途的适用性的 隐含担保,特此声明不承担任何责任。在任何情况下,对于因使用本软件而以任何方式造成的任何直接性、间接 性、偶然性、特殊性、惩罚性或后果性损失(包括但不限于购买替代商品或服务;使用、数据或利润方面的损失 ;或者业务中断),无论原因如何以及基于何种责任理论,无论出于合同、严格责任或侵权行为(包括疏忽或其 他行为),NetApp 均不承担责任,即使已被告知存在上述损失的可能性。

NetApp 保留在不另行通知的情况下随时对本文档所述的任何产品进行更改的权利。除非 NetApp 以书面形式明 确同意,否则 NetApp 不承担因使用本文档所述产品而产生的任何责任或义务。使用或购买本产品不表示获得 NetApp 的任何专利权、商标权或任何其他知识产权许可。

本手册中描述的产品可能受一项或多项美国专利、外国专利或正在申请的专利的保护。

有限权利说明:政府使用、复制或公开本文档受 DFARS 252.227-7013(2014 年 2 月)和 FAR 52.227-19 (2007 年 12 月)中"技术数据权利 — 非商用"条款第 (b)(3) 条规定的限制条件的约束。

本文档中所含数据与商业产品和/或商业服务(定义见 FAR 2.101)相关,属于 NetApp, Inc. 的专有信息。根据 本协议提供的所有 NetApp 技术数据和计算机软件具有商业性质,并完全由私人出资开发。 美国政府对这些数 据的使用权具有非排他性、全球性、受限且不可撤销的许可,该许可既不可转让,也不可再许可,但仅限在与交 付数据所依据的美国政府合同有关且受合同支持的情况下使用。除本文档规定的情形外,未经 NetApp, Inc. 事先 书面批准,不得使用、披露、复制、修改、操作或显示这些数据。美国政府对国防部的授权仅限于 DFARS 的第 252.227-7015(b)(2014 年 2 月)条款中明确的权利。

商标信息

NetApp、NetApp 标识和 <http://www.netapp.com/TM> 上所列的商标是 NetApp, Inc. 的商标。其他公司和产品名 称可能是其各自所有者的商标。